# **ADVANTECH**

# SmartSwarm™ 342 **Quick Start Guide**

## **1. Introduction**

The SmartSwarm 342 IIoT Gateway provides configuration management, data aggregation, filtering and business logic for data recovered from a mesh-network of connected Wzzard™ mesh wireless nodes.

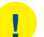

#### Safety

- Use the device in compliance with national and international law and in compliance with any special or additional restrictions regulating use of the Advantech B+B device in specific applications and environments.
- Use only the original accessories as provided by Advantech B+B. Using unapproved accessories can result in device damage, warranty termination, and/or violation of legal regulations.
- Unauthorized device or accessory modification can result in device damage, warranty termination, and/or violation of legal regulations.
- Do not open the device.
- When connecting the device to a power supply, do not exceed the defined voltage.
- Do not expose the device to extreme ambient conditions. Protect the device against dust, moisture and high temperature.
- Hereby, Advantech B+B SmartWorx s.r.o. declares that the radio equipment type SmartSwarm SG300 (versions with radio interface only), SG303, SG305 is in compliance with Directive 2014/53/EU. SmartSwarm SG300 versions without radio interfaces are in compliance with the essential requirements and other relevant provisions of Directives 2014/30/EU and 2014/35/EU.

The full text of the EU Declaration of Conformity is available at the following internet address: *www.advantech.com* 

# **ADVANTECH**

## Declarations of Conformity

These products are in conformity with the provisions of the following directives when used in accordance with the instructions contained in the product documentation.

2014/35/EU Low Voltage Directive (LVD)

2014/53/EU Radio Equipment Directive (RED)

2011/65/EU Reduction of Hazardous Substances (RoHS) Directive

2012/19/EU Waste Electrical and Electronic Equipment (WEEE) Directive

#### FCC Compliance Statement

This device complies with Part 15 of the FCC Rules. Operation is subject to the following two conditions:

- 1. This device may not cause harmful interference, and
- 2. This device must accept any interference received, including interference that may cause undesired operation.

#### Canadian Compliance Notice

#### For Class B Computing Devices

- This digital apparatus does not exceed the Class B limits for radio noise emissions from digital apparatus as set out in the Radio Interference Regulation of the Canadian Department of Communications.
- "Le présent appareil numérique n'èmet pas de bruits radioélectriques dépassant les limites applicables aux appareils numériques de la class B prescrites dans le Règlement sur le brouillage radioélectrique édicté par le ministère des Communications du Canada."

#### Product Disposal

The Waste Electrical and Electronic Equipment: 2012/19/EU (WEEE) directive has been introduced to ensure that electrical/electronic products are recycled using the best available recovery techniques to minimize the impact on the environment. This product contains high quality materials and components which can be recycled. At the end of its life this product MUST NOT be mixed with other commercial waste for disposal. Check with the terms and conditions of your supplier for disposal information.

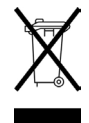

## **QUICK START GUIDE**

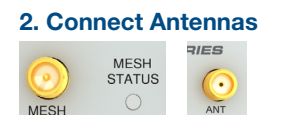

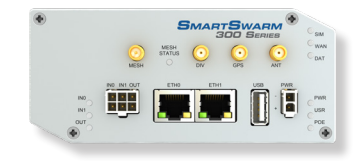

Connect a 2.4GHz antenna to the connector marked "MESH."

If required, and if you have a cellular enabled version of SmartSwarm 342, connect the main cellular antennas to the device by screwing them into the ANT and DIV connectors.

## **3. Install SIM Card**

If you intend to use this device to communicate over a cellular network, place an activated data-provisioned SIM card into the SIM1 card reader.

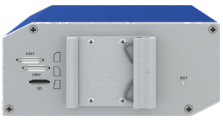

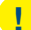

**NOTE: SIM2 is not currently supported.**

## **4. Connect Power**

The device requires between +10 to +60V DC power. 4W typical; 11 W peak.

## **5. Connect Ethernet**

An Ethernet cable may be connected to the ETH0, and/or ETH1, connector/s on the front panel. By default, the Ethernet ports are configured as follows:

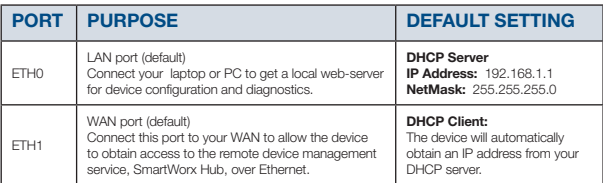

# **ADVANTECH**

## **6. Configuration**

By default, the device will make a secure connection to the cloud-hosted device management service: SmartWorx Hub *https://hub.bb-smartworx.com*

This will automatically happen if there is an outbound WAN connection available via ETH1, with a route to the public Internet.

ALTERNATIVELY, you may want to use cellular. This requires a valid SIM card in SIM Slot 1.

In order to configure the cellular connection, connect your laptop or PC directly into ETH0, then point your web browser at: 192.168.1.1.

You will be prompted to sign in. The default password is "5mart5warm". We recommend that you change this default password after you login for the first time.

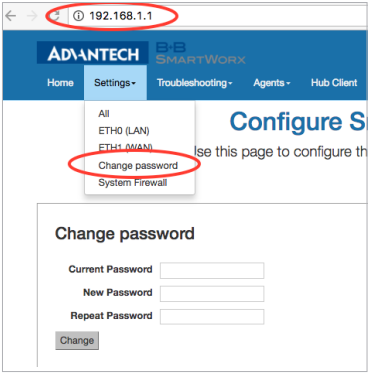

Enter the APN name and optional credentials, as required by your SIM card provider / network operator.

The WAN LED will turn ON amber when the cellular connection has been successfully established.

## **QUICK START GUIDE**

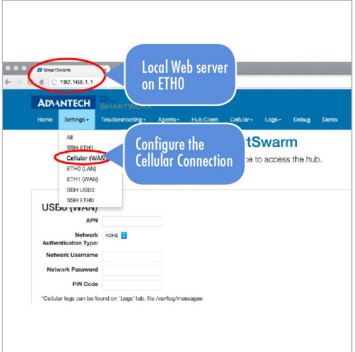

## **7. Remote Configuration Using SmartWorx Hub**

The USR LED will turn ON (amber) when the device successfully makes a secure connection with SmartWorx Hub *https://hub.bb-smartworx.com*.

The SmartSwarm 342, and all of the connected Wzzard mesh wireless sensor nodes, can be configured remotely via the SmartWorx Hub cloud-hosted device management service. To access this service, go to: *https://hub.bb-smartworx.com*

If this is your first time accessing this service, you will need a SmartWorx Hub account.

If you do not have an account, you may create an account for yourself, using the "Create Account" option available on the login page at: *https://hub.bb-smartworx.com*

If you have an account, please login to claim and manage your devices.

## **QUICK START GUIDE**

#### 7.1 Claim Your SmartSwarm Device

Go to the "Devices'->'Claim/Release Device" page to bring your new SmartSwarm device into your Managed Device Form on SmartWorx Hub.

Type in the entire Device-ID or Serial Number (this is written both on the device itself and on the box that you took your device out of).

Enter the entire MAC address (this is written both on the device itself and on the box that you took your device out of), then select "Check Device ID" to check that your device is available to be claimed by you. Assuming it is, then select "Claim Device".

If this process fails, carefully re-enter the information indicated above. Be very careful not to confuse '8' & 'B' or '0' & 'D'/'C'. If the process still fails, please contact Advantech B+B technical support.

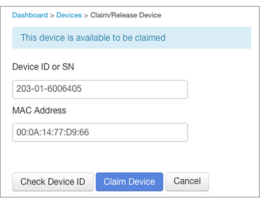

Your device is now available for you to manage.

By selecting the "Devices/View Devices" screen we can see that the device is available, and that it is currently On-line.

In order to fully verify the installation, please check that the device is shown as "Online" in SmartWorx Hub:

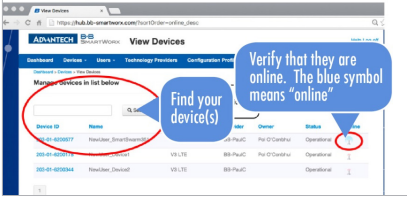

## **QUICK START GUIDE**

### **8. Check for Firmware & Application Updates**

To provide optimal operation, check that the gateway has the most recent firmware and applications versions available.

NOTE: It is strongly recommended to follow the correct order in updating firmware and applications. Always wait for one step to complete before upgrading the next component.

1. Update the firmware first by selecting the latest selection in the dropdown list and clicking the "**Push"** button.

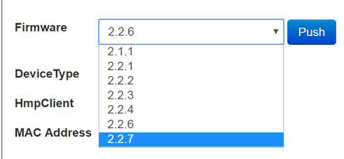

2. Next, update the Components-342 application by clicking the "**Add/Upgrade Apps**" button and selecting the Components-342 Check Box, and clicking the "**Add/Upgrade Selected"** button.

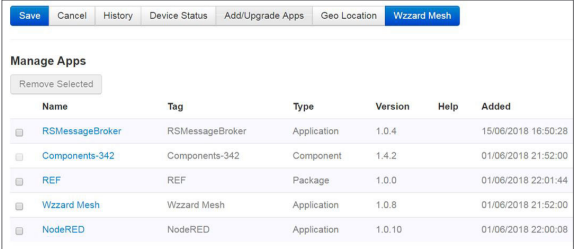

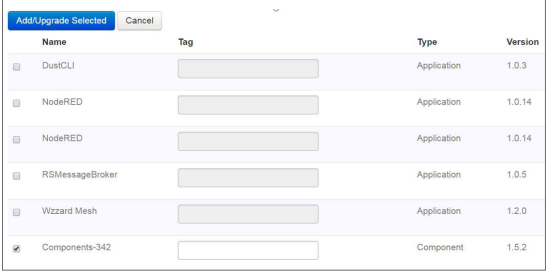

3. Finally, update the Wzzard Mesh application by clicking the "**Add/Upgrade Apps"** button and selecting the Wzzard Mesh Check Box, and clicking the "**Add/Upgrade Selected"** button.

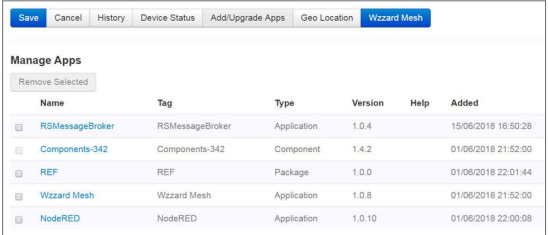

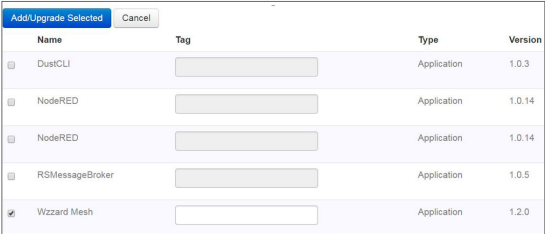

## **9. WZZARD Mesh**

**ADVANTECH** 

There is no configuration required for Wzzard mesh wireless sensor nodes to join the SmartSwarm 342 IoT Gateway.

Any available Wzzard mesh wireless sensor nodes that are powered on, and in close proximity to the Gateway, will be automatically discovered.

They will automatically appear on SmartWorx Hub, in the Manage Device -> Wzzard Mesh UI.

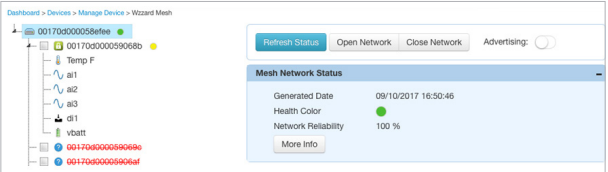

Please refer to the Wzzard mesh documentation for further information.

### **10. Factory Defaults**

The unit may be reset to Factory Defaults at any time by pressing the Reset button on the back-panel of the device for more than 10 seconds.

### **11. Additional Documents**

The User Manual for the SmartSwarm 342 can be found on the company web site: *https://support.advantech.com/support/DownloadSRDetail\_New.aspx?SR\_ID=1- 1MCPC70&Doc\_Source=Download*

(Click on the Primary button to open the manual PDF file.)

### **12. LEDs**

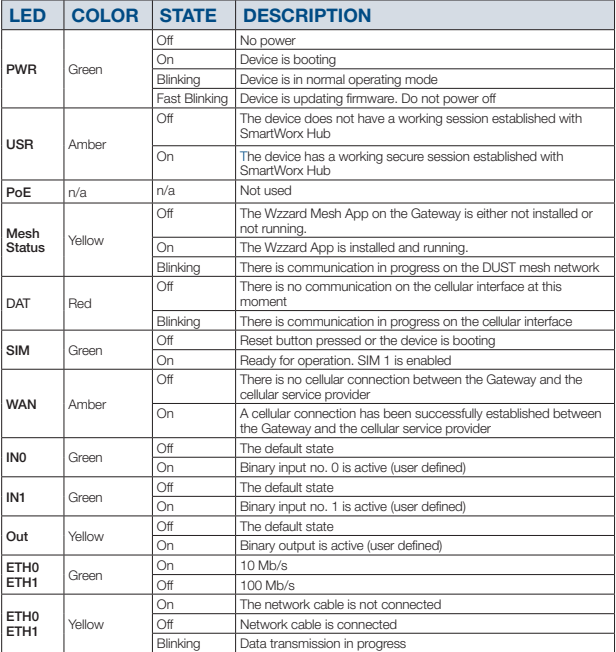

**Worldwide Headquarters<br>ADVANTECH<br>No.1, Alley20, Lane26, Rueiguang Road<br>Neihu District, Taipei 11491<br>Taiwan, R.O.C.** Phone: 0800-777-111 www.advantech.com

**European Headquarters** Oranmore, Co. Galway, Ireland Phone: +353 91 792444 eSales@advantech-bb.com

**Corporate Headquarters<br>707 Dayton Road<br>Ottawa, IL 61350 USA<br>Phone: 1 (815) 433-5100<br>orders@advantech-bb.com** www.advantech.com

**Middle East, UAE, Africa<br>AG Silver Tower, JLT, P.O. Box 48777<br>Dubai, UAE<br>Mobile: +971 50 943 65 62<br>mdeast-afrsales@advantech-bb.com** 

**Czech Republic Cellular Product Group<br>Sokolská 71, 562 04 Ústí nad Orlicí,<br>Czech Republic<br>Phone: +420 465 524 421<br>cellular.info@advantech-bb.cz** 

#### **Latin America, Carribean**

Phone: 1 (727) 797-0300 Cell: 1 (727) 480-5920 latamsales@advantech-bb.com **OEM & Product Modification** Phone: (1 815) 433-5222 Attn: Custom Department custom@advantech-bb.com